## **CARSI** 用户资源访问指南(壹专利 **Patyee** 全球专利数据库版)

- 1. 使用非校园 IP 地 址 打 开 浏 览 器 , 使 用 电 脑 访 问 壹 专 利 网 站 https://patyee.com/, 此链接不建议手机端访问, 手机端可通过微信搜索 "壹专利"小程序。以下访问指南仅针对电脑端壹专利。
- 2. 进入首页后,点击顶部登录按钮,跳转至壹专利登录页。  $\overline{\phantom{a}}$

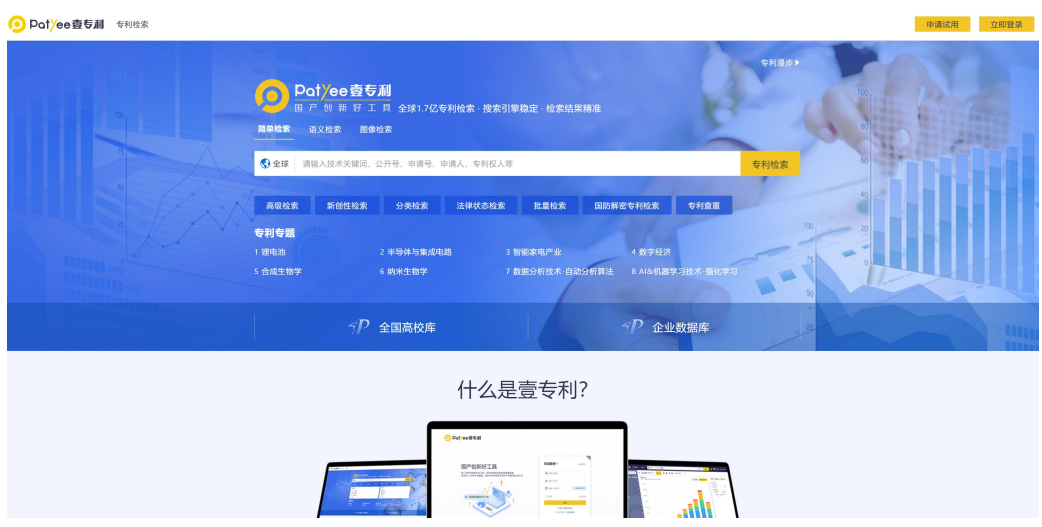

3. 在登录页点击【CARSI】,进入 CARSI 登录入口。

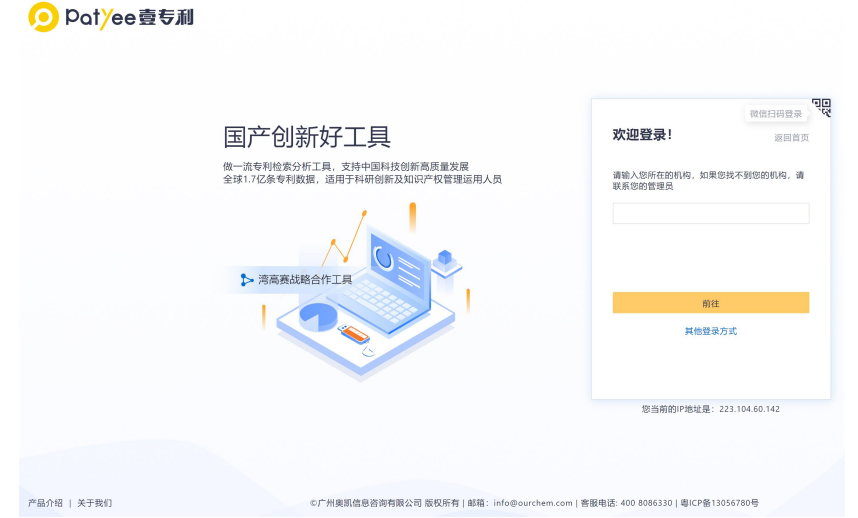

4. 已加入 CARSI 联盟并且与 壹专利 Patyee 合作的高校会出现在下拉列表中以 供用户选择,例如选择"北京 大学",点击"前往"。

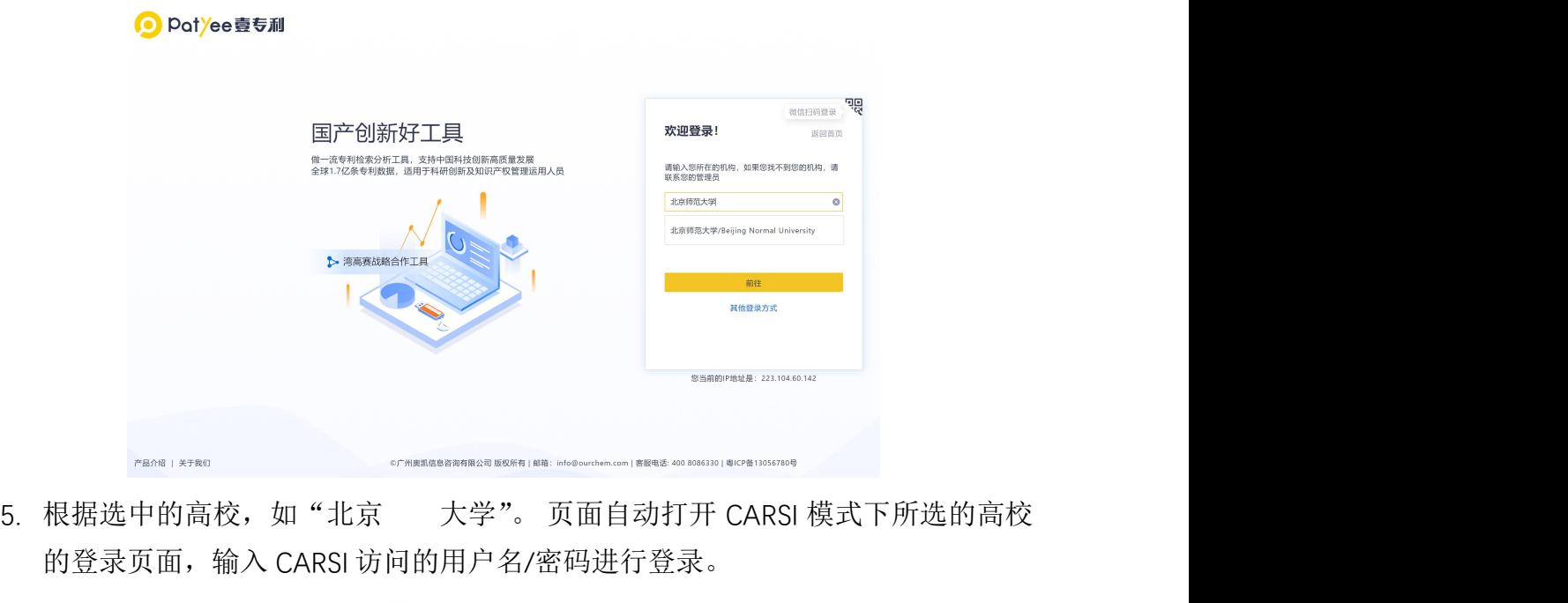

的登录页面,输入 CARSI 访问的用户名/ 密码进行登录。

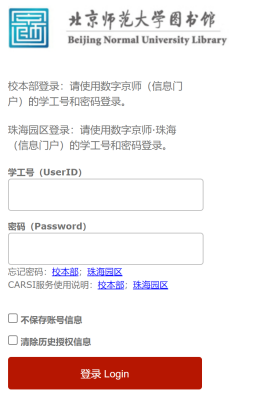

6. 首次登录时,若您已有壹专利账号,请使用微信扫码绑定原有账号,若无则 可跳过绑定。

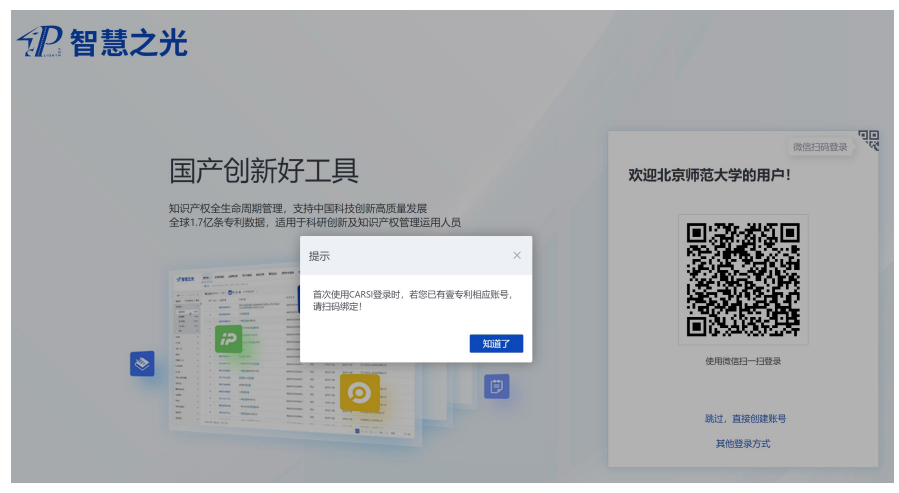

本文档由广州奥凯信息咨询有限公司提供,符合资源上线要求

7. 进入壹专利后,新注册用户请绑定邮箱,即可开始进行专利检索与分析。

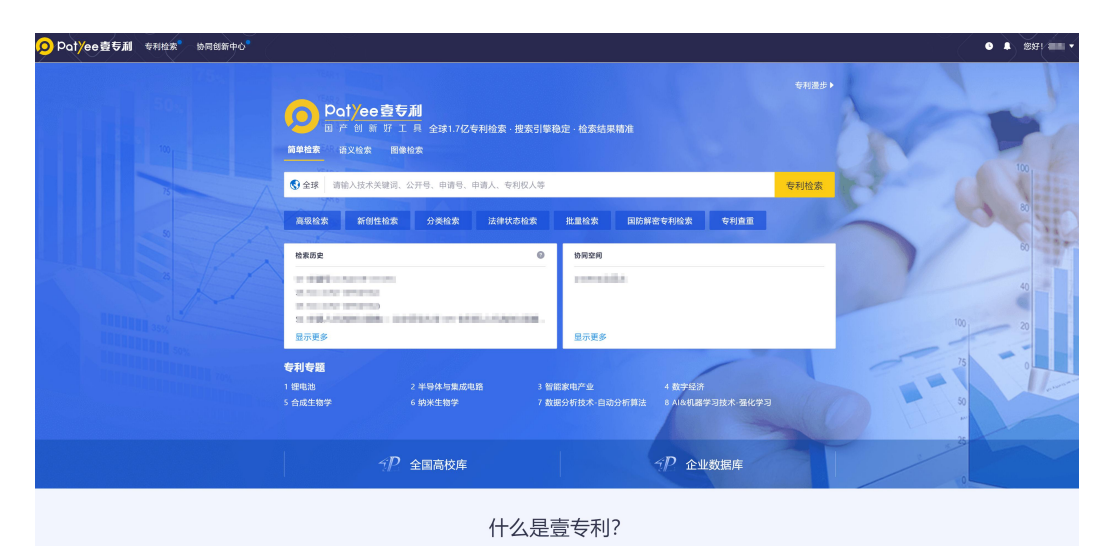